## **Accessing the eNOAD**

The eNOAD application is available via the following methods:

x By accessing the eNOAD home/logon page at *https://enoad.nvmc.uscg.gov*

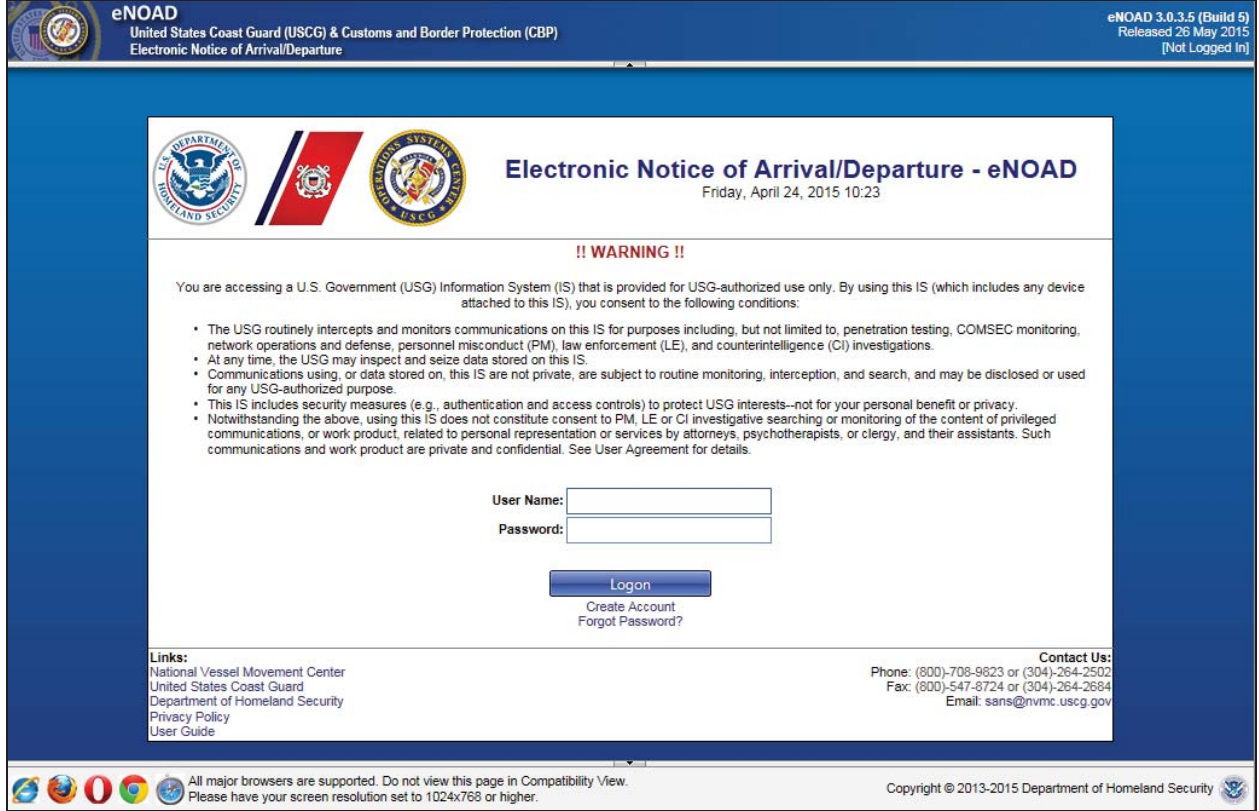

**Figure 1 eNOAD Logon Dialog Box**

## **eNOAD Notice of Arrival/Departure List**

The Notice of Arrival/Departure List page appears upon successful logon to the eNOAD application. On this page, the **Previously Submitted Notices** and **Saved Notices** associated with the user account are accessible. Users can sort the records by **Vessel Name**, **Ship ID Number**, **Date Provided**, **Callsign**, **Notice Type** (Arrival or Departure), and **Voyage Type**. Users can also change the number of records displayed on each page by entering a number up to 40 in size in the **Page size** field, and then clicking **Change**.

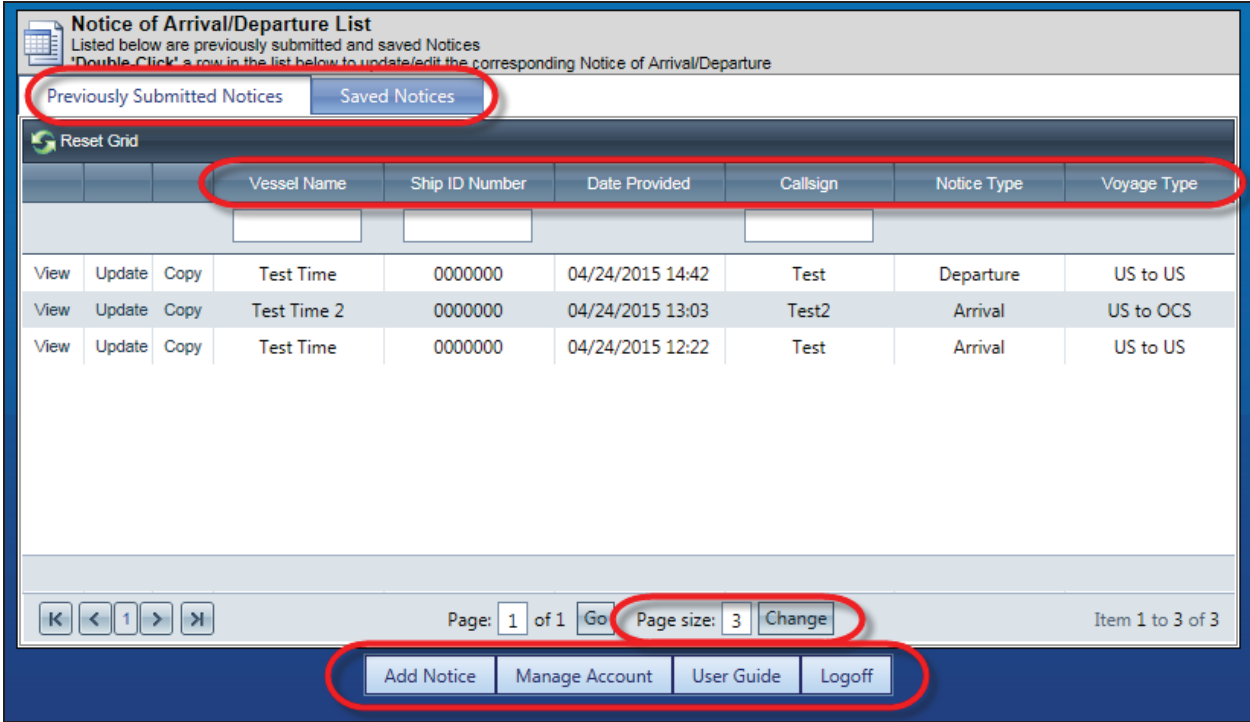

## **Figure 6 eNOAD Notice of Arrival/Departure List Page**

**Previously Submitted Notices** can be viewed in read-only format by clicking the **View** link located in the grid or by double-clicking the **Vessel Name**.

Departure notices and imported notices can be updated by clicking the **Update** link or by doubleclicking the **Vessel Name**.

*NOTE: Arrival notices, once they have been submitted, cannot be updated.*

Both arrival and departure notices can be copied by clicking the **Copy** link.

Saved notices are accessible by clicking the **Saved Notices** tab.

## **Inputting Notices of Arrival and/or Departure**

Data for a new NOA/D may be entered at any time, in part or in whole, during an active eNOAD session, and then resumed at another time. NOA/Ds can be entered in one of five (5) ways:

- Adding a new notice by clicking **Add Notice** at the bottom of the page or by pointing the cursor to the **Add Notice** button and then clicking **Add New Notice** in the popup menu that appears
- Importing a conforming XLS or XML file by pointing the cursor to the **Add Notice** button and then clicking **Import Notice** in the popup menu that appears

*NOTE: Conforming XLS Workbooks can be downloaded from the Downloads tab on the NVMC Web site (*https://www.nvmc.uscg.gov*).*

- x Updating an existing notice by clicking **Update** in the **Previously Submitted Notices** grid
- x Copying an existing notice by clicking **Copy** in the **Previously Submitted Notices** grid
- x Editing a saved notice by clicking **Edit** in the **Saved Notices** grid.

The **Vessel Details** page and a navigation menu on the left-hand side of the page appear once an editing session has been initiated by any of the methods listed previously.

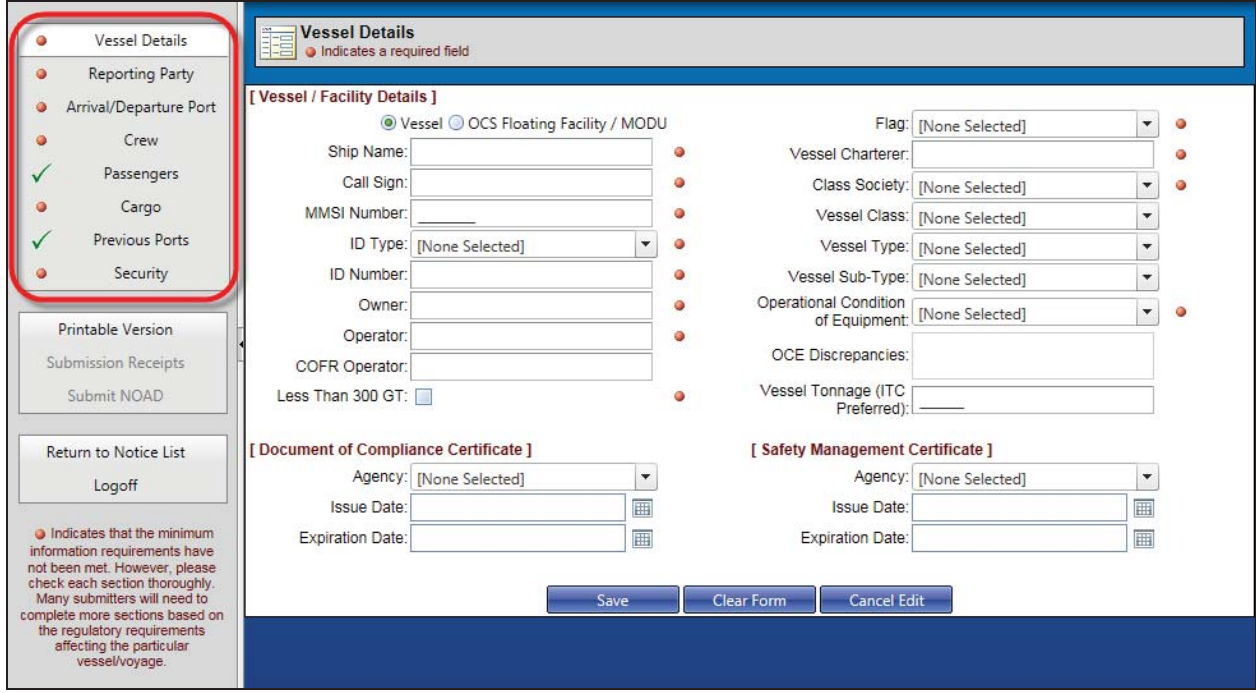

**Figure 9 Vessel Details Page and Navigation Menu**

The following information pertaining to the notice may now be entered:

- **Vessel Details**
- **•** Reporting Party
- x **Arrival/Departure Port**
- x **Crew** and **Passengers**
- x **Cargo**
- **•** Previous Ports
- **Security**.

Information may be entered and saved on any page. It is highly recommended that entries begin with the **Vessel Details** page and then progress downward through the navigation menu.

For further data information, refer to Appendix A, eNOAD Screenshots, and Appendix B, eNOAD Data Elements Listing by Screen.